# Manual för användning av den digitala plankartan

### **I plankartan hittar du utvecklingsområden, markanvändning och geografiska intressen som kommunen behöver ta hänsyn till i översiktsplanen.**

Webbkartan hittar du här: <https://kartatest.timra.se/OpenEMap/?configid=146>

#### **Tända objekt i kartan**

Använd lagerlistan till höger i kartan för att tända och släcka olika informationslager. Lagren är grupperade och går att tända/släcka både separat och gruppvis. För att visa vilka lager som ingår i en grupp, klicka på plustecknet framför lagret för att tända lagren under. Det går att ta tag i lagerlistan nertill och dra underkanten nedåt för att göra listan längre.

#### MARKANVÄNDNING

I gruppen MARKANVÄNDNING finns de informationslager som utgör själva planförslaget. Det är utvecklingsområden, trafiknät (infrastruktur) och nuvarande markanvändning. Utvecklingsområdena är förslag på nya boendeområden, nya områden för näringsliv och utvecklingsområden i strandnära lägen. Mark som är planlagd men ännu outnyttjad redovisas också som utvecklingsområden i kartan. Utvecklingsområdena kännetecknas av att de har sitt namn i kartan (Ubo1, DP1, osv).

#### **HÄNSYN**

Under HÄNSYN hittar du de informationslager som utgör riksintressen och andra intressen som är viktiga att förhålla sig till i översiktsplanen.

#### Översiktsplaner med fortsatt giltighet

I gruppen Översiktsplaner med fortsatt giltighet hittar du de planer som kommer att fortsätta gälla parallellt med den nya översiktsplanen.

#### **Visa information om objekt i kartan**

Kontrollera att i-verktyget **är aktiverat (knappen har då svart bakgrund)**. Klicka en gång på verktyget för att aktivera det. Klicka sedan en gång på det utvecklingsområde som du vill veta mer om.

Sökresultatet som kommer upp visar vad det är för typ av utvecklings-område, exempelvis "Nya boendeområden".

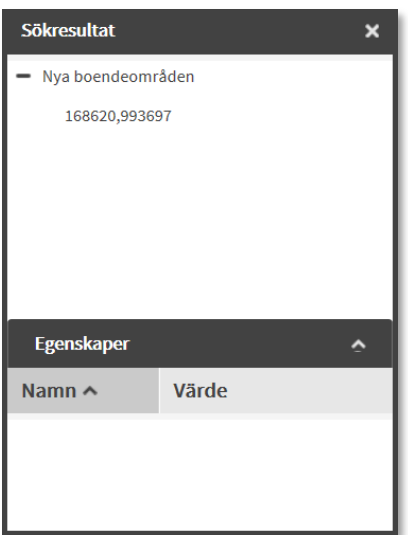

För att få veta mer om boendeområdet, klicka på siffrorna under rubriken (i det här fallet 168620,993697).

Du kan ta tag i det nedre högra hörnet av rutan och dra hörnet nedåt/utåt för att förstora fönstret.

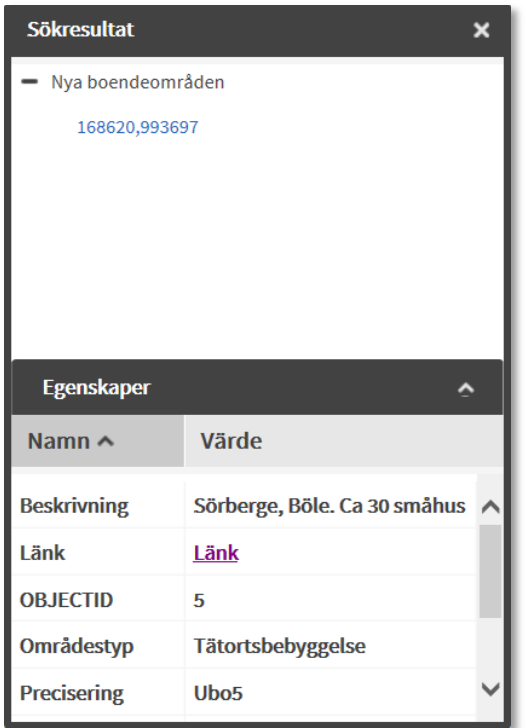

Klicka på **Länk** för att tända en beskrivning av området.

## **Verktyg**

Längst upp i kartfönstret finns en verktygslist. För markören över de olika knapparna för att se vilken funktion de har.

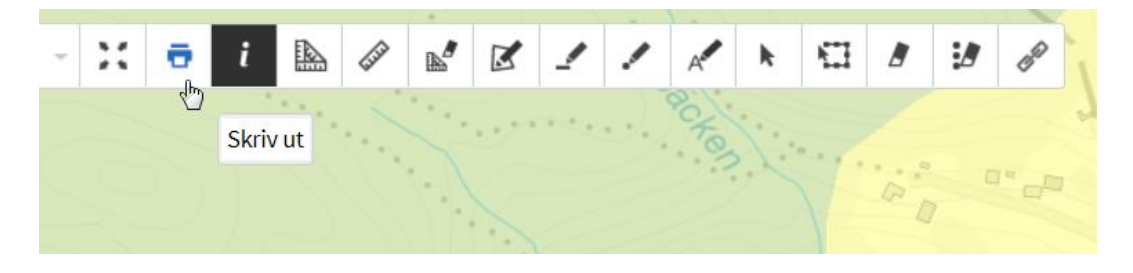